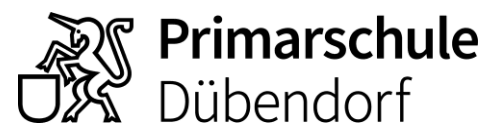

**Schulverwaltung** Usterstrasse 16 8600 Dübendorf 044 801 69 26 schule-duebendorf.ch

## **Anleitung Einstieg Online-Sprechstunde (auf dem Mobilephone)**

- 1. Klicken Sie von ihrem Mobilephone aus den Einwähllink an. Sie finden ihn unter: [www.schule-duebendorf.ch/sprechstunde](https://www.schule-duebendorf.ch/sprechstunde)
- 2. Es erscheint die Startseite von Microsoft TEAMS Laden Sie die TEAMS APP aus dem Store herunter.

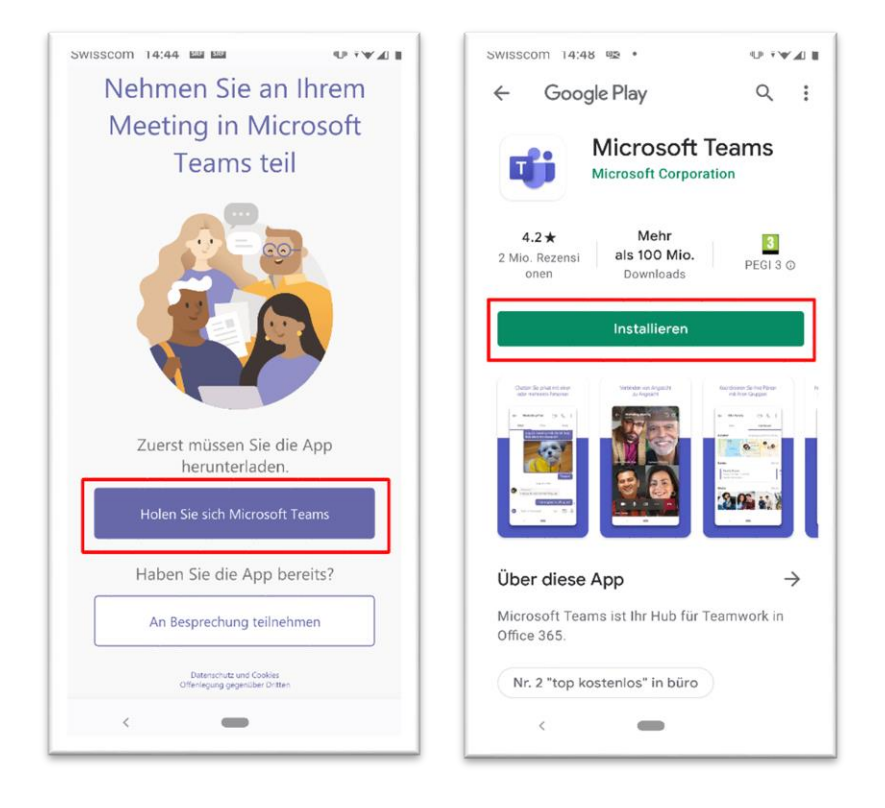

- 3. Öffnen Sie nun nicht direkt die TEAMS App, sondern klicken Sie nochmals auf den Einwähllink unte[r www.schule-duebendorf.ch/sprechstunde](https://www.schule-duebendorf.ch/sprechstunde)
- 4. Die TEAMS App öffnet sich und es erscheint nun eine neue Einstiegsseite

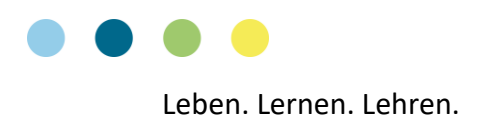

5. Wählen Sie «An Besprechung teilnehmen» und geben Sie ihren Namen ein, wie er für die Sprechstunde erscheinen soll. Lassen Sie Audio für diese App zu.

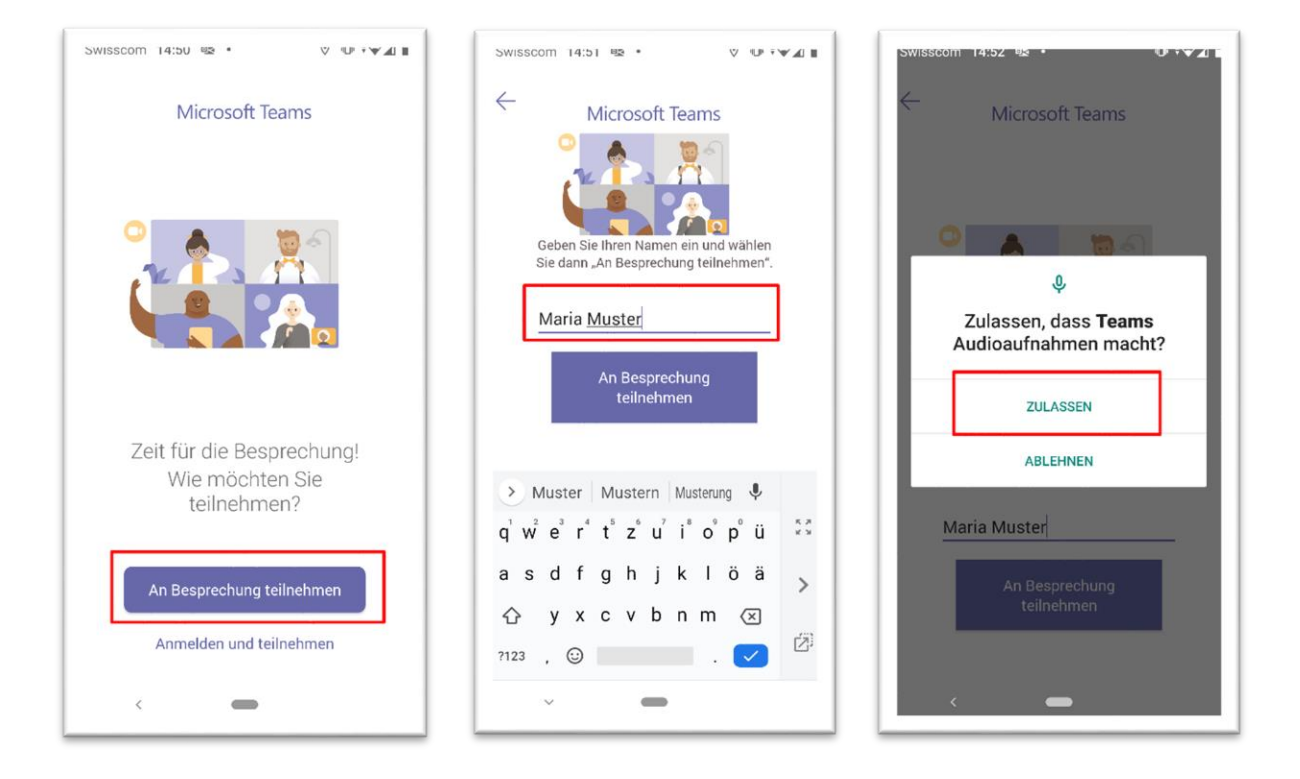

6. Warten Sie, bis die Schulpräsidentin Sie in den Sprechstundenraum einlässt. Falls sich bereits jemand in der Sprechstunde befindet, kann dies einige Minuten dauern.

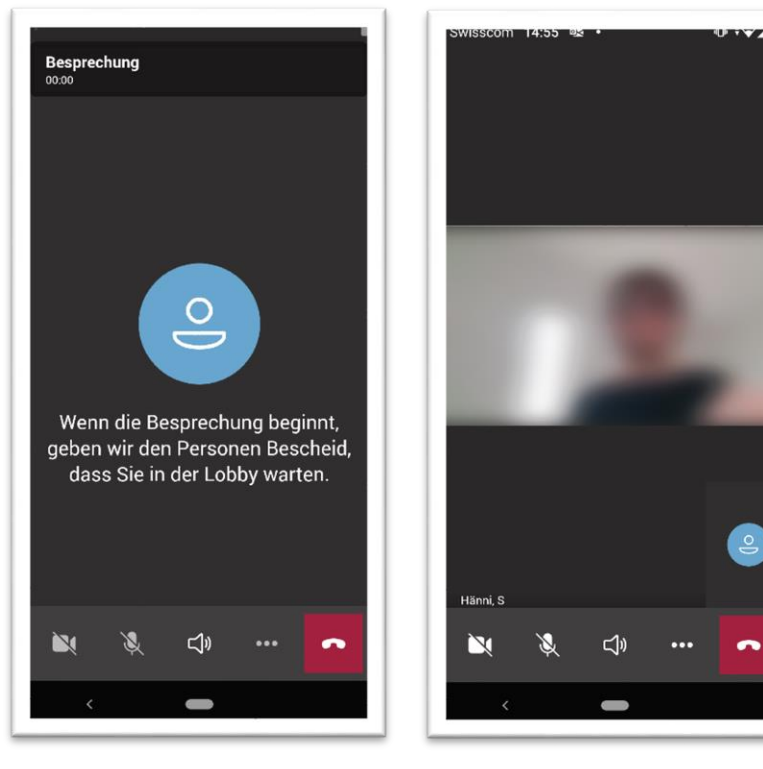

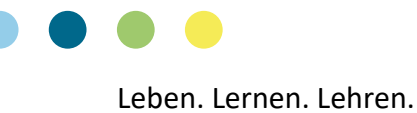